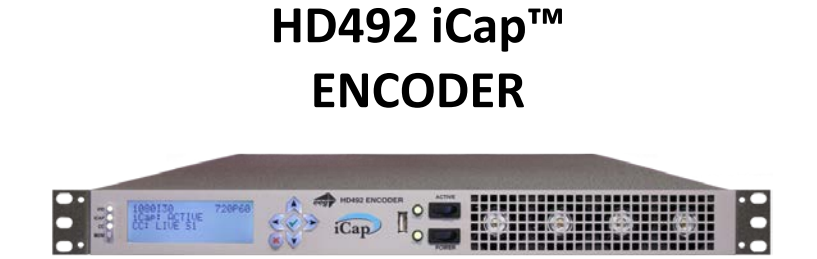

**EEG Enterprises, Inc. 586 Main Street Farmingdale, New York 11735 TEL: (516) 293-7472 FAX: (516) 293-7417**

> **Copyright © EEG Enterprises, Inc. 2018 All rights reserved.**

**[This page left intentionally blank]**

# **Table of Contents**

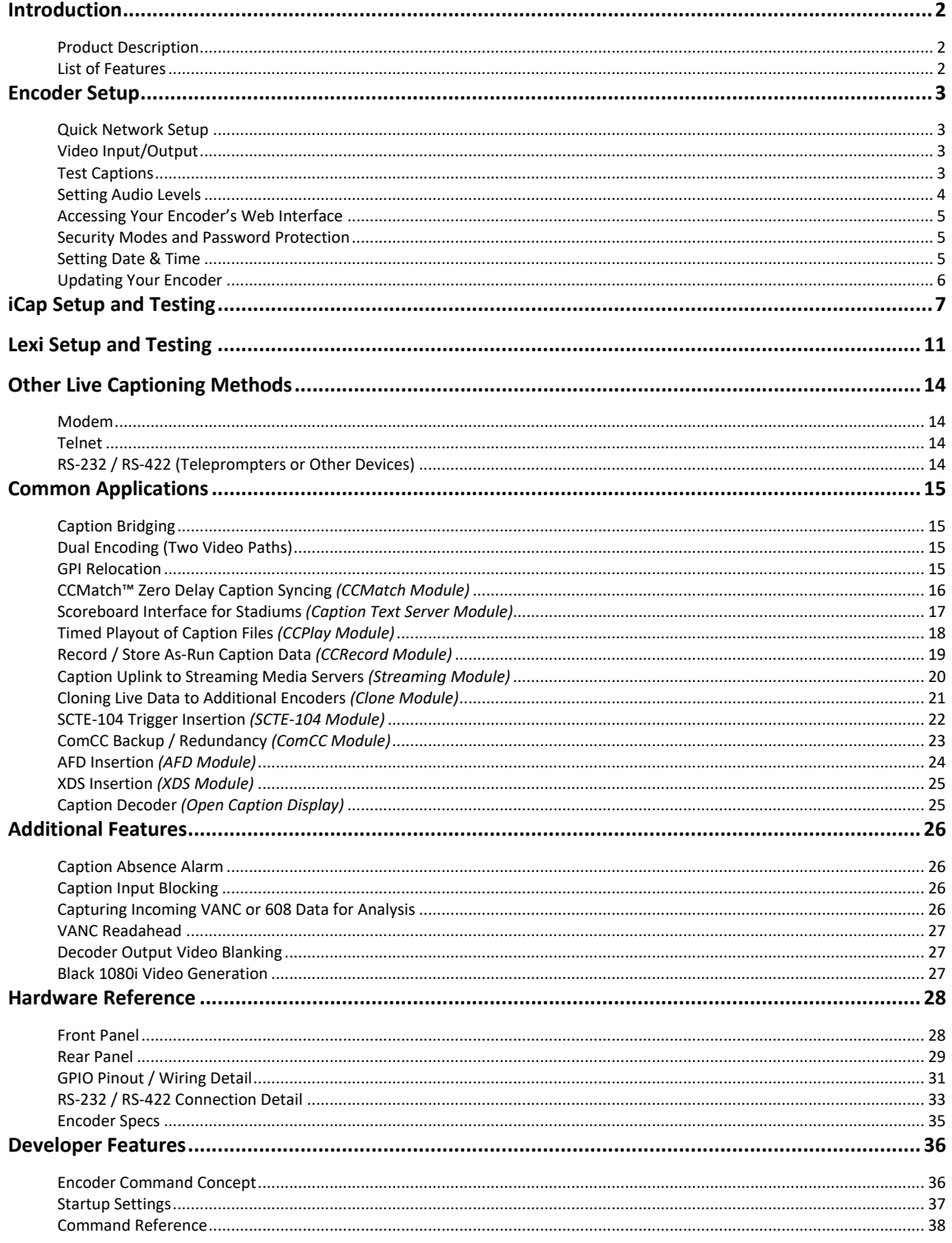

Copyright 2018, EEG Enterprises, Inc. All rights reserved. The contents of this manual may not be transmitted or reproduced in any form without the written permission of EEG.

The revision date for this manual is August 6, 2018.

Copyright © 2018 EEG Enterprises, Inc All Rights Reserved.

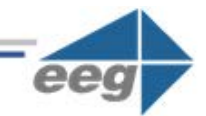

# <span id="page-3-0"></span>**Introduction**

#### <span id="page-3-1"></span>**Product Description**

Congratulations! You currently possess THE industry-standard digital closed captioning and HD VANC encoding solution. The HD492 iCap Encoder has iCap and Lexi access as well as modem redundancy capabilities built right into the unit. No external equipment or audio couplers are needed to use the HD492 Encoder – Simply **follow our basic setup instructions** found in this user guide and you will be receiving captions in no time.

Our Emmy-winning caption delivery network, iCap, offers secure web-based monitoring, real-time email status alerts, and optional cloud data warehousing and quality metrics never before possible with legacy captioning systems.

#### <span id="page-3-2"></span>**List of Features**

- **iCap connectivity** for secure real-time captioning over a standard broadband connection without the use of dial-up phone lines or external audio couplers.
- **Connectivity to EEG's Cloud-hosted Automatic Captioning service, Lexi.**
- **Encoding of caption data sourced from previously encoded video sources**, two RS232 serial ports, or a dial-up modem *(optional)*
- **CCMatch™ module** for perfect synchronization of captions and program A/V *(Add-On)*
- **Encoding of CTA-708 standard closed captions** from native 708 or legacy 608 (SD) sources
- **Caption relocation** from configurable GPI triggers
- Modules for **web-streaming, scoreboard connectivity**, and much more.
- Local **logging of caption input** for future reference
- $\checkmark$  Relay-bypassed master video and auxiliary video paths

Copyright © 2018 EEG Enterprises, Inc. 2

All Rights Reserved.

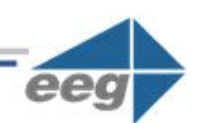

# <span id="page-4-0"></span>**Encoder Setup**

#### <span id="page-4-1"></span>**Quick Network Setup**

To use iCap or Lexi and to access further features on the encoder's web interface, you must first select **Network Settings** from the front panel LCD menu and setup the encoder on your network.

- **Use a Static IP address on your network to assign the Encoder (recommended)**. It doesn't have to be, and in most cases should not be, a publically routable IP address.
- **Program a gateway address** the gateway address is typically the local network address of your router. This is necessary if you plan to connect out of your local network to iCap, Lexi, or any other application from the iCap Encoder.
- **Program a Subnet Mask** for your network
- **Important for Lexi use only: Program your network to allow outbound connections to https://eegcloud.tv on port 443**. Your encoder must also have a valid DNS server configured under the Network tab on the web portal. See additional Lexi setup instructions on Page 6.

As an alternative to these recommended steps you may also set up the encoder for DHCP – Selecting DHCP will automatically pull available IP, gateway, and subnet information from your network. *IMPORTANT: With DHCP, your encoder's assigned IP may change on its own which will affect how you access the web interface for your encoder.*

#### <span id="page-4-2"></span>**Video Input/Output**

**Put SDI video into the encoder. Output captions will appear on the SDI video output.** Reference the Rear Panel Diagram located in the Hardware Reference for a diagram of the rear-panel connector.

#### <span id="page-4-3"></span>**Test Captions**

With video input connected to the encoder, you can send a stream of encoder-generated test captions to the output video to ensure proper initial setup of the encoder. To send test captions navigate to **Utilities > Test Captions > Enable > On** and a stream of test caption text should appear on the output of your encoder. Note that video input is required to send test captions.

#### <span id="page-5-0"></span>**Setting Audio Levels**

Your program audio source is typically embedded in the standard video input to your encoder. Audio may also originate from a separate Analog or AES source (XLR connector input to encoder). To send this program audio to captioners through iCap, you must first configure the audio settings through the front panel menu of the encoder.

From the main menu go to **Audio Setup > Audio Mix** and set to *Stereo* or *Surround* appropriately. Next, visit **Audio Setup > Peak Level** and ensure the audio level peaks at around 80% and does not warn *"Clipping!"* This step is crucial for ensuring that quality audio is being sent to the captioner (quality audio = quality captions).

If your audio levels are too low, or too high – you can achieve an appropriate level by adjusting the audio source itself or simply adjusting the source audio level from the encoder front panel LCD menu **Audio Setup > Scale Audio** which allows you to scale the audio up or down in 6 decibel increments.

#### **Detailed Explanation of All Audio Setup Menu Options**

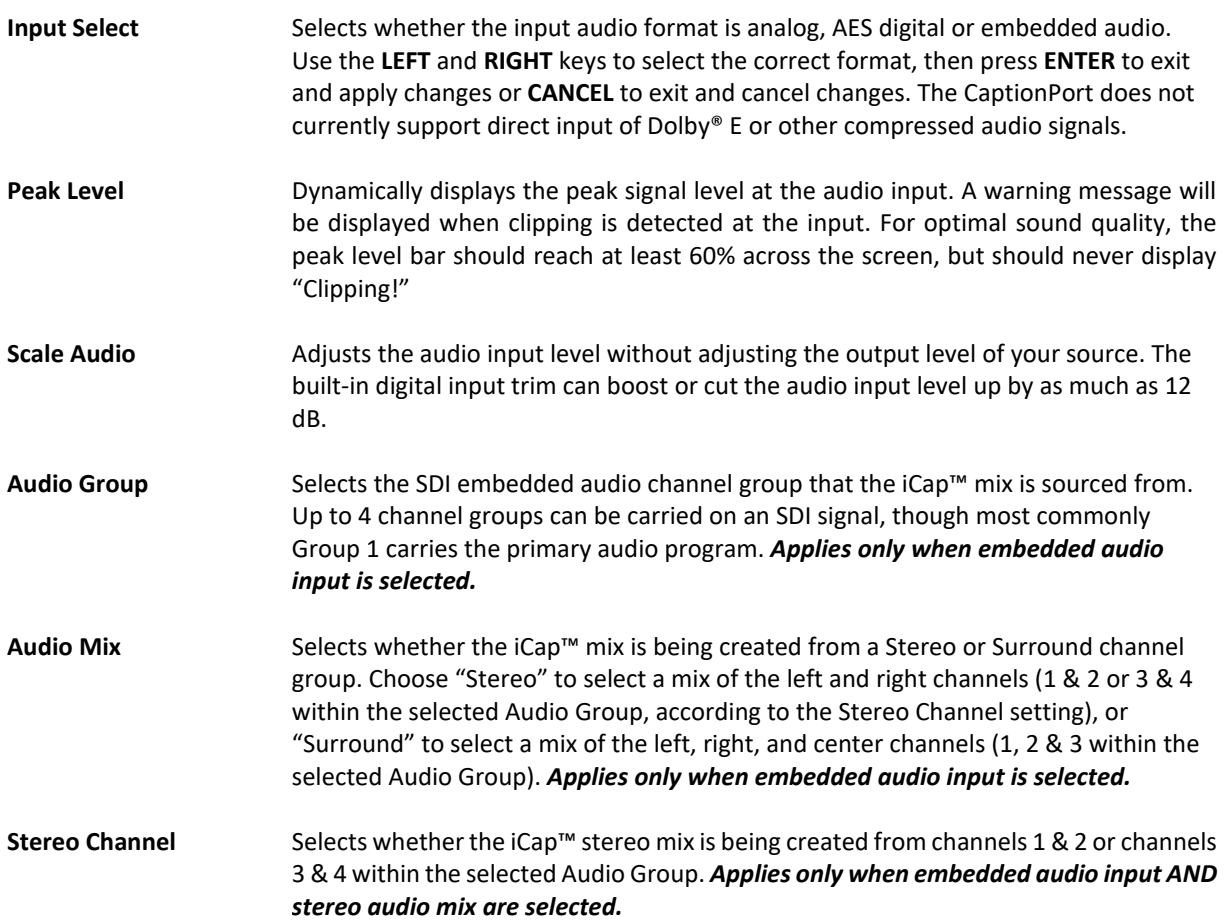

Copyright © 2018 EEG Enterprises, Inc. 4

#### <span id="page-6-0"></span>**Accessing Your Encoder's Web Interface**

Your Encoder's web interface can be accessed through any computer on your local network and controls many of your encoder's applications, configurations, and features (see *Security Settings and Password Protection* below for instructions on how to secure access to the web interface). You will see it referenced many times throughout this manual.

The encoder must be connected on your network to access the web interface (reference *Quick Network Setup* section on page 3). The web interface is accessed by entering the IP address assigned to your encoder in your computer's web browser. If you set the encoder up with a static IP address, the address for your web interface will be the same. If you set the encoder up with DHCP, the address can change at will and you should check the IP from the front panel of your encoder at **System Setup > Network > IP Address** to ensure you are using the correct IP to access the web interface.

#### <span id="page-6-1"></span>**Security Modes and Password Protection**

To limit access to the encoder's web interface, you may set up a password through the front panel of your encoder via **Setup > Security > Security Mode > Password.** This password will be for access to the encoder's web interface, not the encoder LCD menu. See below for a complete description of all Security Mode options. iCap connections are still allowed in all modes.

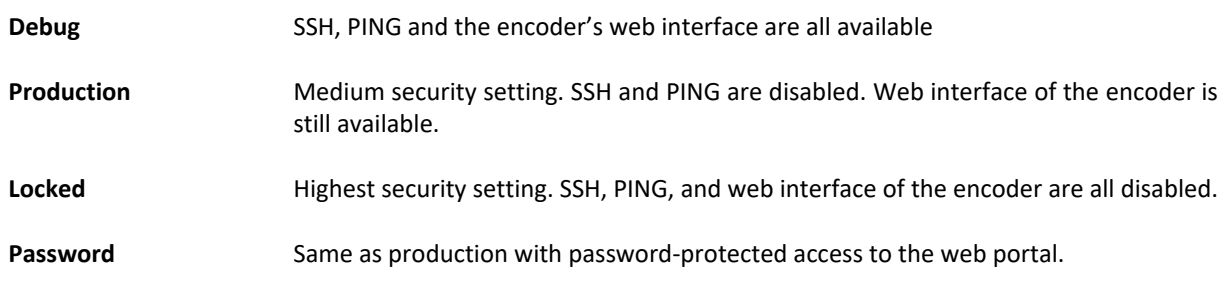

#### <span id="page-6-2"></span>**Setting Date & Time**

The Date and Time can be set by selecting Date/Time from the side menu on the web interface.

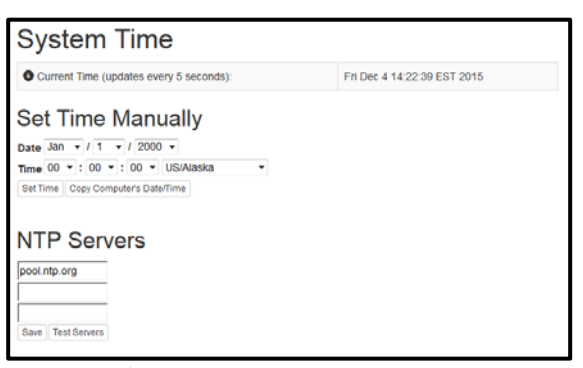

Figure 1: Date/Time Settings on the Encoder Web Interface

5 Copyright © 2018 EEG Enterprises, Inc. All Rights Reserved.

#### <span id="page-7-0"></span>**Updating Your Encoder**

Before updating you must first download the latest update file for your encoder model from the product updates section of our website [https://eegent.com/support/product\\_updates](https://eegent.com/support/product_updates)

Once you have downloaded the latest version for your encoder model you can apply it to the encoder either through the web interface OR the front panel USB port / LCD Menu.

- **Web Interface:** Select *Update* from the left side menu. Browse for the update file downloaded from our website, then click *Upload*, and finally click *Proceed*.
- **USB / LCD:** Transfer the update file to any USB stick. Insert the memory stick into the front panel USB port, navigate to the **System Setup > Update** from the LCD menu, and press enter to proceed and install the update. A message will appear on the LCD screen when the update has finished. **Do not remove the memory device while the update is running.**

Some updates will require a power-cycle before they take effect; in this case, the encoder will power down automatically once the update is complete.

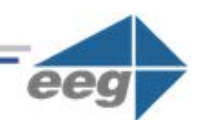

# <span id="page-8-0"></span>**iCap Setup and Testing**

This section will walk you through a basic test run of iCap and point out the important information your captioner needs from you to get started. For sections that require you to access the iCap admin site – iCap Admin credentials are supplied by EEG at the time of encoder purchase/rental along with your unique access code and is accessed at [https://www.eegicap.com/iCapAdmin.](https://www.eegicap.com/iCapAdmin) If you did not indicate iCap usage at the purchase of your encoder, contact technical support at 516-293-7472 to be set up with iCap.

#### **1. Connect iCap From the Encoder's Web Interface**

- Select *iCap* from the menu on the left and confirm that the *Company Name, User Name, and Password* are all present and correct.
- On the same page confirm that iCap Status says *Connected*. Additionally, the **iCap LED on the front panel of your encoder should be green**. This also means the encoder is connected to iCap.
- If all information is correct and the status does NOT say *Connected* try clicking the *Start*  button found on this page to connect to the iCap Network. *An iCap Connectivity indicator*  light on the left face of the encoder will also show green when iCap is connected and red if *not connected.*

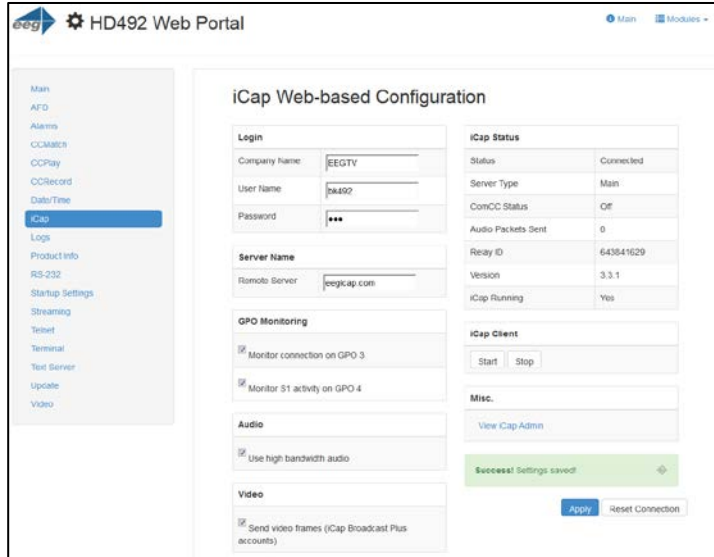

Figure 2: Encoder's Web Interface iCap Settings

7 Copyright © 2018 EEG Enterprises, Inc. All Rights Reserved.

#### **2. Know Your iCap Access Code:**

- Your **Access Code is what you provide to your captioner** so that they can Access your program audio and provide live captions through iCap.
- Your unique **Access Code can be found in the shipping documentation** provided with your Encoder. It may also be found by logging into the iCap Admin website at eegicap.com/iCapAdmin
- ONLY "share" your Access Code with your caption service provider in the iCap Admin site. *Your access code may already be shared with them in iCap Admin if you provided the information to EEG as part of your order. This can be verified in iCap Admin.*

#### **3. Coordinate Testing with Your Caption Service Provider**

*This step requires your caption provider to connect to your encoder from their iCap software. You MUST connect your audio/video input to the encoder BEFOREHAND.*

- $\checkmark$  Once you've provided your access code to the captioner and connected your program video/audio to the encoder you will test your connection to ensure audio is reaching them and caption data is coming in.
- **Enter the iCap Admin portal**. In the Users tab confirm audio status for your encoder says "Audio OK" *(see figure 3)* - this means your captioner is receiving Audio. If the Status says "No Listeners" it means that the captioner has not yet connected to your access code and you should verify that they have done so. The Users tab shows all users connected to your encoder and confirms their status.

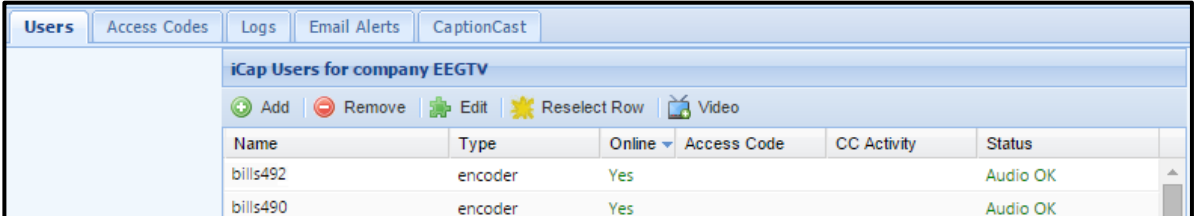

Figure 3: iCap Admin Users Tab with Audio Status

*(Cont. on next page)*

 Once you've confirmed the audio - click on the *Access Codes* tab to confirm incoming CC Activity from your captioner. Once the captioner presses "Start" on their iCap software the CC Activity in iCap Admin should read "Active" *(see figure 4)*. Alternatively, confirm the **CC LED on the front panel of your encoder is green**. This means that your encoder is receiving caption data from your captioner.

| <b>Email Alerts</b><br><b>Access Codes</b><br>CaptionCast<br>Logs<br><b>Users</b> |                                            |  |                         |                           |           |                    |  |  |  |
|-----------------------------------------------------------------------------------|--------------------------------------------|--|-------------------------|---------------------------|-----------|--------------------|--|--|--|
|                                                                                   | <b>iCap Access Codes for company EEGTV</b> |  |                         |                           |           |                    |  |  |  |
|                                                                                   | Add   Remove   sp Edit                     |  |                         |                           |           |                    |  |  |  |
|                                                                                   | Name $\triangle$                           |  | Service Primary Encoder | <b>Secondary Encoders</b> | Listeners | <b>CC Activity</b> |  |  |  |
|                                                                                   | bills492                                   |  | EEGTV bills492          |                           |           | Active             |  |  |  |
|                                                                                   | bills490                                   |  | EEGTV bills490          |                           | 0         |                    |  |  |  |

Figure 4: iCap Admin Access Codes Tab with CC Status

- $\checkmark$  iCap Audio and Caption activity can also be verified locally by taking the following additional measures in the web interface.
	- Check the *Audio Packets Sent* under the iCap menu in the encoder web interface. If the number is growing then Audio is being sent to the captioner. If it says 0, check with your captioner to ensure they have connected.
	- Check caption activity by selecting *Logs* from the side menu on the encoder web interface. Then look for iCap, and select the log with today's date. The iCap log will show some communication data which means that captions are being received.

Alternatively, you can view the "Clone" logs section which will show all binary commands sent - also indicating captions are coming through the connection.

# **Checking iCap Admin Logs**

To monitor or view past captioner connection history to your encoder's access code, login to iCap Admin and select the *Logs* tab. Next, select either the encoder name or access code you want to see history for. Once you've selected the desired encoder, an event log will appear that you can view to see all activity on your encoder.

| <b>Users</b> | <b>Access Codes</b> | Logs | <b>Email Alerts</b>               | CaptionCast     |                              |   |                                             |                         |   |
|--------------|---------------------|------|-----------------------------------|-----------------|------------------------------|---|---------------------------------------------|-------------------------|---|
|              |                     |      | View Logs:<br><b>By User Name</b> | v               | Select Username:<br>bills492 | v | Timeframe:<br>Event Types:<br>All<br>1 week | $\checkmark$            |   |
|              |                     |      | iCap logs for user bills490       |                 |                              |   |                                             | Save As                 |   |
|              |                     |      | Company                           | Access Code     | Timestamp $\sim$             |   | <b>Event Description</b>                    |                         |   |
|              |                     |      | <b>EEGTV</b>                      |                 | 2015-12-08 14:34:34          |   | Connected to relay server 2048265863        |                         |   |
|              |                     |      | <b>EEGTV</b>                      |                 | 2015-12-08 14:34:25          |   | Connection to relay server 2048265863 lost  |                         |   |
|              |                     |      | <b>EEGTV</b>                      |                 | 2015-12-08 14:33:45          |   | Connected to relay server 2048265863        |                         | Ξ |
|              |                     |      | <b>EEGTV</b>                      |                 | 2015-12-08 14:33:32          |   | Connection to relay server 2048265863 lost  |                         |   |
|              |                     |      | <b>FEGTV</b>                      |                 | 2015-12-08 14:32:43          |   | Connected to relay server 2048265863        |                         |   |
|              |                     |      | <b>EEGTV</b>                      |                 | 2015-12-08 14:32:37          |   | Connection to relay server 541810511 lost   |                         |   |
|              |                     |      | <b>EEGTV</b>                      |                 | 2015-12-08 14:20:53          |   | Connected to relay server 541810511         |                         |   |
|              |                     |      | <b>EEGTV</b>                      |                 | 2015-12-08 14:20:17          |   | Connection to relay server 2048265863 lost  |                         |   |
|              |                     |      | <b>EEGTV</b>                      |                 | 2015-12-08 14:17:47          |   | Connection to relay server 2048265863 lost  |                         |   |
|              |                     |      | <b>EEGTV</b>                      |                 | 2015-12-08 14:17:47          |   | Connected to relay server 2048265863        |                         |   |
|              |                     |      | <b>EEGTV</b>                      |                 | 2015-12-08 14:17:35          |   | Connected to relay server 2048265863        |                         |   |
|              |                     |      | <b>EEGTV</b>                      |                 | 2015-12-08 14:16:51          |   | Connection to relay server 643841629 lost   |                         |   |
|              |                     |      | <b>EEGTV</b>                      |                 | 2015-12-08 14:13:01          |   | Connected to relay server 643841629         |                         |   |
|              |                     |      | <b>EEGTV</b>                      |                 | 2015-12-08 14:12:39          |   | Connection to relay server 100746619 lost   |                         |   |
|              |                     |      | <b>EEGTV</b>                      |                 | 2015-12-08 14:12:10          |   | Connected to relay server 100746619         |                         |   |
|              |                     |      | Page 1                            | of 1<br>DI 162° |                              |   |                                             | Displaying 1 - 48 of 48 |   |

Figure 5: iCap Admin Logs Tab

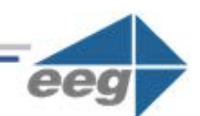

# <span id="page-12-0"></span>**Lexi Setup and Testing**

If you did not indicate interest in Lexi at the purchase of your encoder, please contact EEG technical support at 516-293-7472 to obtain the necessary iCap and Lexi / EEG Cloud credentials. Also, be sure your HD492 is properly setup on your network prior to setting up Lexi (instructions on Page 3).

Please note that **an iCap account IS required for your HD492 to communicate with Lexi** over a standard broadband connection.

#### **1. Confirm iCap Connectivity and Know Your iCap Access Code:**

- **From the main page of HD492 web interface, confirm the iCap Status says** *Connected to remote server.* If inactive, contact EEG support for credentials.
- **Your iCap Access Code can be found in the shipping documentation provided with your Encoder.** This will be used in the next step to enable Lexi to access live program audio from, and return automatic captions to, your encoder over iCap.

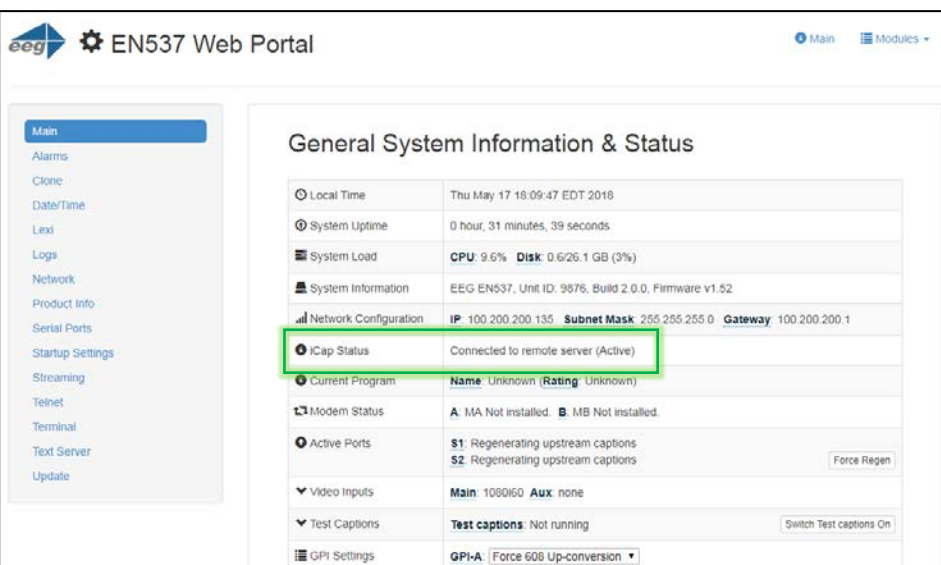

Figure 6: Active iCap Status on Encoder's Web Interface Main Page

#### **2. Configure Lexi on Your Encoder**

- **Select the Lexi module from the left hand menu of the web interface. Enter your EEG Cloud Username and Password along with your encoder's Access Code.** If this information has not been preconfigured prior to shipment, noted in the paperwork that came with your encoder, or provided to you via e-mail by EEG Support contact us at 516-293-7472 to setup your Lexi account and obtain this information.
- **Ensure additional preferences are configured as desired.** Below are descriptions for each setting field. Once this is complete you may **click Apply Settings.**

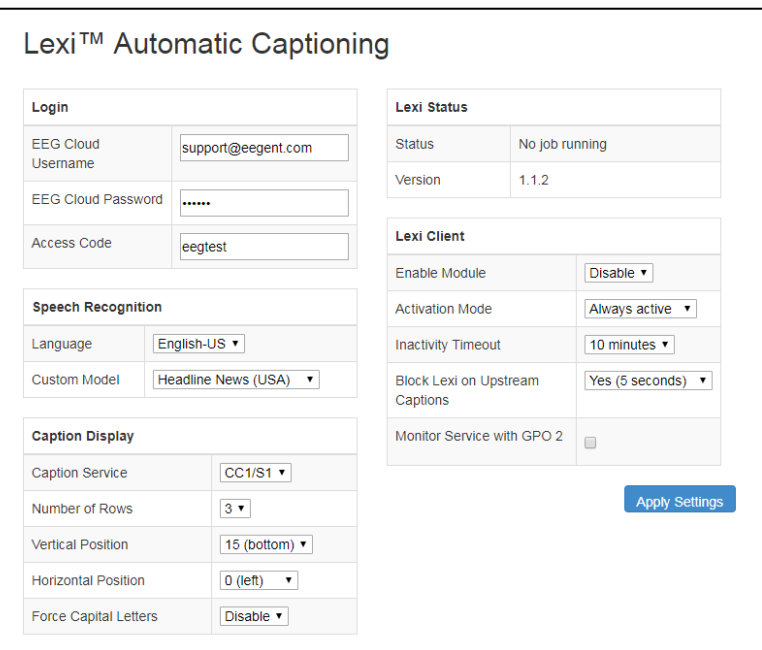

Figure 7: Lexi Module on Encoder's Web Interface Main Page

#### **Speech Recognition**

- **Language** The base language models supported by Lexi currently include English-US, English-UK, and Spanish.
- **Custom Model** Through the EEG Cloud web site, you can manage your Lexi account and create custom language models to further improve accuracy for your unique application. This dropdown box will display all of the custom models available under your active EEG Cloud account.

# **Caption Display**

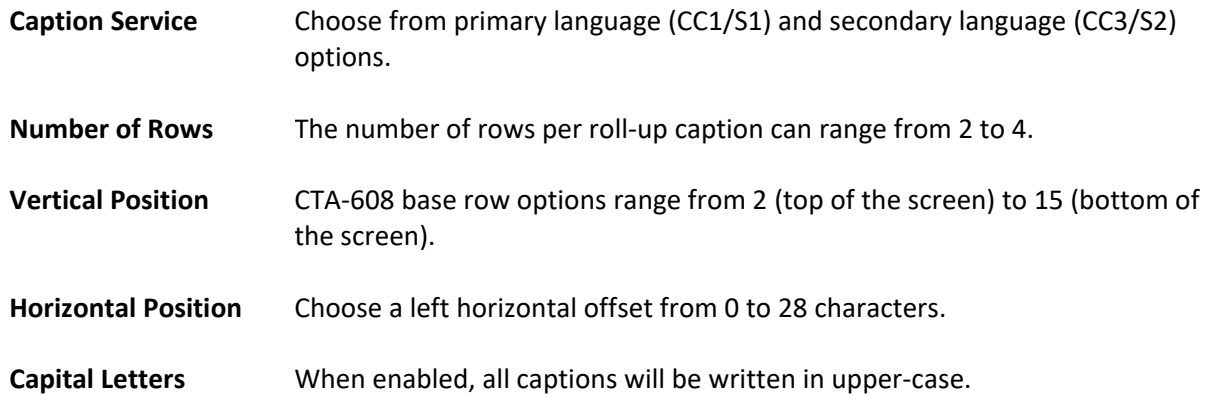

#### **Lexi Client**

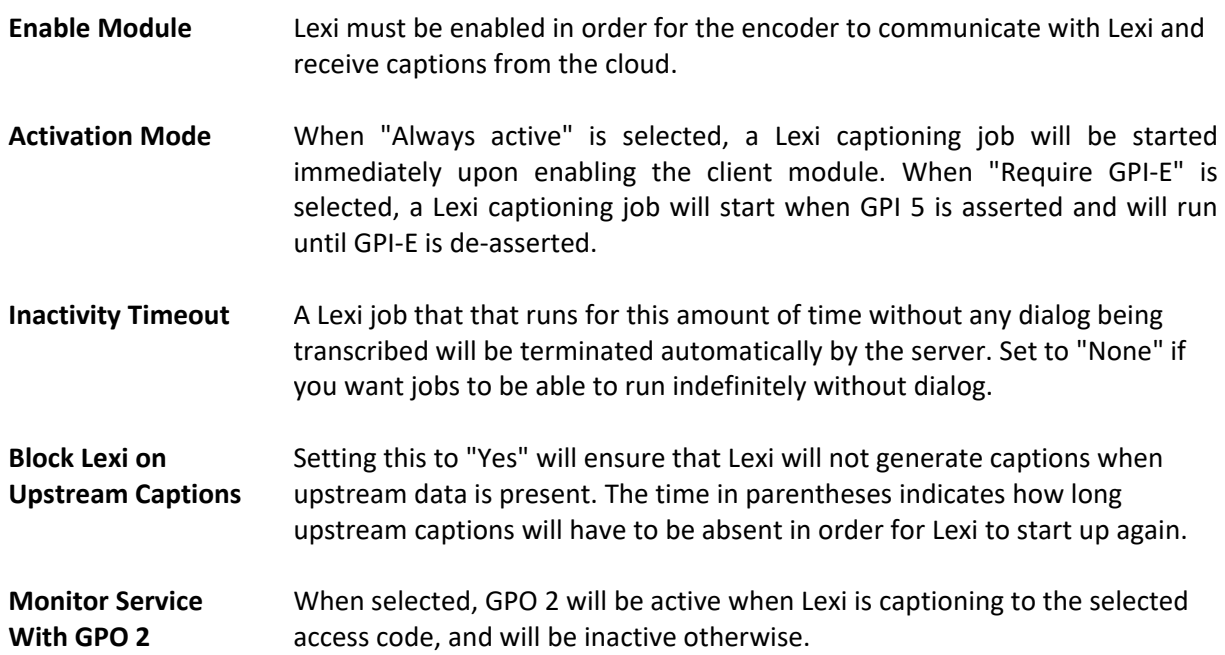

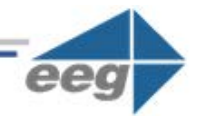

# <span id="page-15-0"></span>**Other Live Captioning Methods**

#### <span id="page-15-1"></span>**Modem**

Standard RJ-11 connection. Connect to a phone line to enable dial-up captioning and provide your captioner with the telephone number associated. Using a PBX or other digital non-POTS system is NOT recommended - many of these are not compatible with modem communications. Once connected, the LED on the front panel of your encoder labeled "MDM" will turn green.

# <span id="page-15-2"></span>**Telnet**

Enable telnet via the encoder's web interface and select a port. Configure your firewall to allow a captioner to get to your encoder on the designated port and then give your caption service provider the port number and public IP address.

# <span id="page-15-3"></span>**RS-232 / RS-422 (Teleprompters or Other Devices)**

See hardware section for cabling detail. Serial port settings are controlled through the web interface of the encoder by selecting **Serial Ports** from the left side menu or by navigating to **System Setup > P1 Mode** from the front panel LCD menu of the encoder. The HD492 supports RS-232, RS-422, and RS-422 Sony (with RS-422 and RS-422 Sony options configurable on Port 1 only). Default settings are 1200 baud, odd parity, and 7 data bits. Customized settings are sticky after power cycles. Modem will automatically take priority when active so that the prompter can be overridden as desired.

| <b>Serial Port Settings</b> |                |                    |      |    |        |  |                               |  |
|-----------------------------|----------------|--------------------|------|----|--------|--|-------------------------------|--|
|                             | Port           | Mode               | Baud |    | Parity |  | Length                        |  |
|                             | P1             | <b>RS232</b><br>۰. | 1200 | ۰, | odd    |  |                               |  |
|                             | P <sub>2</sub> | <b>RS232</b>       | 1200 | 7  | odd    |  | $\mathbf{v}$   7 $\mathbf{v}$ |  |
|                             | Apply          | RS422 EEG          |      |    |        |  |                               |  |
|                             |                | RS422 Sony         |      |    |        |  |                               |  |

Figure 8: Serial Port Settings in the Web Interface

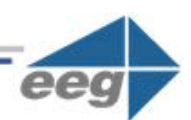

# <span id="page-16-0"></span>**Common Applications**

#### <span id="page-16-1"></span>**Caption Bridging**

Caption bridging copies captions in either direct from/to the source video (AUX) from/to the master video output. This happens automatically when you have a captioned video input connected to one input and a video with no caption data to the other. The front panel LCD screen will indicate when encoder is in Bridging mode.

#### <span id="page-16-2"></span>**Dual Encoding (Two Video Paths)**

The HD492 can caption to two independent video channels, embedding the same closed captions in both channels. Any two supported video standards can be combined on the inputs to produced closed-captioned video on the respective outputs. For example, if 1080i60 HD-SDI is present on the Master input and NTSC SD-SDI is present on the AUX input, the Master output will be closed-captioned 1080i60 HD-SDI and the AUX output will be closed-captioned NTSC SD-SDI.

#### <span id="page-16-3"></span>**GPI Relocation**

GPI Relocation allows on-command placement control of closed captions on your output to avoid blocking essential action such asscreen crawls and emergency information. You can control this feature by accessing the *Main* section of the side menu of the encoder web interface and scrolling down to the GPI settings at the bottom.

The screen is mapped into 15 regions from top to bottom that can be protected with the use of GPI settings. If you are creating a GPI switch and require a diagram of the GPIO Pinout – see the GPIO pinout / wiring detail found in the *Hardware Reference* section of the manual

| 這 GPI Settings | <b>GPI-A:</b> Protect the bottom 2 rows $\rightarrow$ |  |
|----------------|-------------------------------------------------------|--|
|                | GPI-B: Protect the top 1 row                          |  |
|                | <b>GPI-C:</b> Port 2 Lockout                          |  |
|                | <b>GPI-D:</b> Force Regeneration                      |  |

Figure 9: GPI Settings Found in "Main" Section of the Encoder Web Interface

15 Copyright © 2018 EEG Enterprises, Inc. All Rights Reserved.

#### <span id="page-17-0"></span>**CCMatch™ Zero Delay Caption Syncing** *(CCMatch Module)*

The CCMatch module is an add-on component that produces a perfectly synchronized caption output by providing advanced audio to the captioner and introducing an internal audio/video delay that is customizable – the end result is perfectly matched captions in the output of your encoder. To determine if CCMatch is installed on your unit, access your encoder's web interface, look for an entry that says *CCMatch*  on the left side menu and select it*.* If you are prompted for a license key, the feature is not installed and can be purchased by contacting the EEG sales team.

Using CCMatch requires no external equipment, and will result in a video output of appropriately timed captions with close to perfect synchronicity. The output program video will be delayed with respect to the input program video by the length of time configured to allow your captioner to hear the audio and return captions (See Figure 8). An effective delay is likely to be between 2 or 3 seconds, consisting of a transcription delay of approximately 3 seconds, and an audio transmission delay that can be nearly as low as zero, or as high as 5 seconds, **depending on the means of audio delivery** to the captioner.

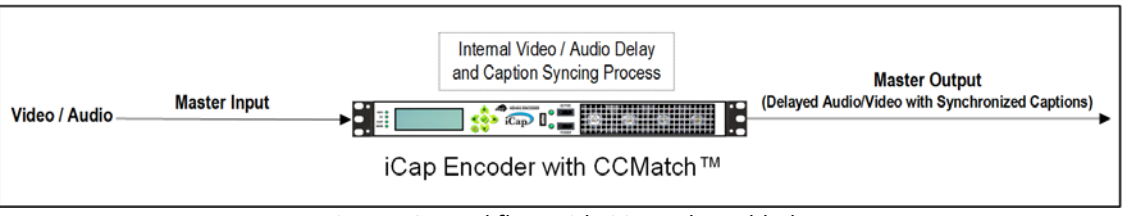

Figure 10: Workflow with CCMatch Enabled

Settings are configured through the web-interface by selecting CCMatch from the side panel and entering your delay preferences as shown in Figure 10.

- $\checkmark$  Delay Master / Aux Video Select the video input(s) you wish to delay
- $\checkmark$  Length Requires the input of a numeric value from 0.0 to 10.0 seconds (in increments of 0.1 seconds). Enter the number of seconds you would like CCMatch to delay input and sync captions according to.
- **Upstream Sync** When enabled, the encoder will adjust the timing of upstream real-time captions to be in sync with the delayed video output.

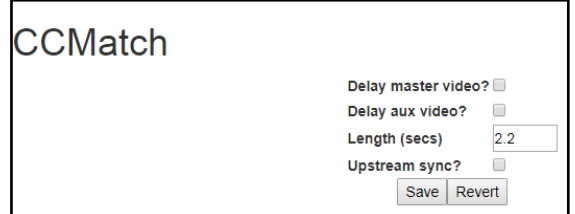

Figure 11: CCMatch Settings on the Encoder Web Interface

Copyright © 2018 EEG Enterprises, Inc. 16

All Rights Reserved.

# <span id="page-18-0"></span>**Scoreboard Interface for Stadiums** *(Caption Text Server Module)*

The Scoreboard Interface module is an add-on component that produces a TCP/IP-accessible stream of the decoded caption output from the Master video signal.

To determine if Text Server is installed on your unit, access your encoder's web interface, look for an entry that says *Text Server* on the left side menu and select it*.* If you are prompted for a license key, the feature is not installed and can be purchased by contacting the EEG sales team.

To access closed caption data from the encoder unit with the Scoreboard Interface installed, utilize a TCP/IP socket interface configured with the following settings.

- $\checkmark$  For the IP address to connect to, use the IP that you have set on the front panel on the decoder
- unit System **Setup > Network > IP Address**. The receiving unit must be a member of the same subnet as the encoder.
- $\checkmark$  For the port number to connect to, use 2400.

If these settings are correct, the Scoreboard Interface should accept your connection immediately. At this point, you will receive ASCII text data over the connection which is a copy of the current CC1 caption data.

The output text is formatted using blank spaces and line breaks to approximate the intended appearance of the CC1 captioning on a 608-compliant decoder. When you are ready to stop receiving the caption text, simply disconnect at any time. You may connect multiple clients to the Streaming Caption Text Server simultaneously, but it is better to remove connections that are not in use, as a very large number of simultaneous connections could eventually have a negative effect on the system resource usage on the encoder or decoder unit.

Further instruction for this feature may be found at<https://eegent.com/support/resources>

# <span id="page-19-0"></span>**Timed Playout of Caption Files** *(CCPlay Module)*

CCPlay inserts caption data from imported text or binary files into the encoder's SDI video output. The caption data files contain time codes, and insertion into the video can be synced to an external time code source including LTC, HD ANC VITC, and SD DVITC, or timed with a self-generated video frame clock. CCPlay also allows you to schedule files for future playout and shift time codes to adjust caption timing. A wide range of caption and subtitle file formats are supported, including ECF, SCC, SRT, CAP, TT, WebVTT, and more. CCPlay is controlled primarily through the encoder's web interface but can also be controlled remotely through an HTTP API - for more information on this API point your browser to *http://{yourencoder's-ip}/ccplay/api*

To determine if CCPlay is installed on your unit, access your encoder's web interface, look for an entry that says *CCPlay* on the left side menu and select it*.* If you are prompted for an access key, the feature is not installed and can be purchased by contacting the EEG sales team.

To import caption files into CCPlay, go to the CCPlay tab on encoders web interface. Then, click on the "Upload" sub-tab. Click in the box labeled "Please select your file", and an open dialog will appear, allowing you to navigate the drives accessible from your local computer. Click "Open" when you have selected a file, and then press "Upload." Once the file is uploaded, CCPlay checks it for a compatible format. You may see an error message if your file cannot be understood by CCPlay. When successfully uploaded, your file should now appear in the "Filelist" sub-tab, along with all other files imported into CCPlay. You can click on the file name to download the file or view it in your browser. CCPlay also displays compact metadata for each file, including the start and end time code values. The start time code value is especially important for syncing your file to a time code source, or setting up the correct self-generated time code for play out.

Further documentation for CCPlay may be found at<https://eegent.com/support/resources>

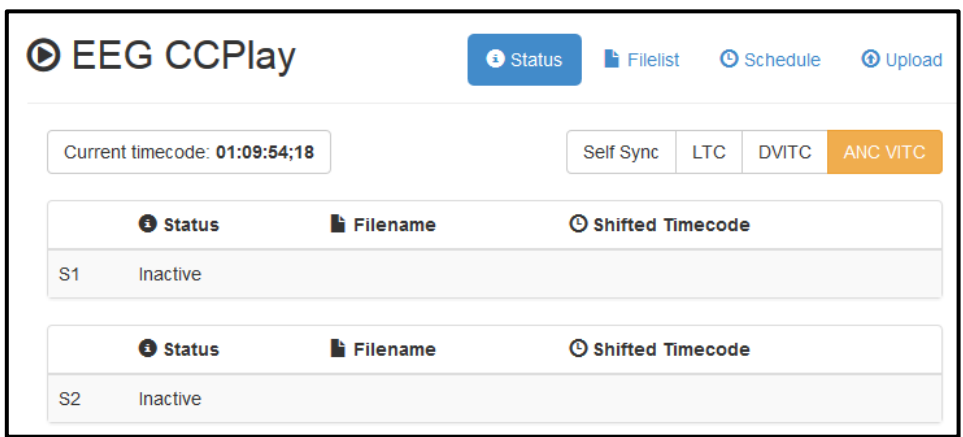

Figure 12: CCPlay Settings in the Web Interface

Copyright © 2018 EEG Enterprises, Inc. 18

#### <span id="page-20-0"></span>**Record / Store As-Run Caption Data** *(CCRecord Module)*

CCRecord creates real time as-run recordings of caption data running through the encoder, in a variety of popular caption file formats. Captions recorded may be locally inserted to the video through iCap, telnet, or dial-up mechanisms (encoders only), or they may be present on the input video, and will always reflect the data encoded on the output of the master video signal.

To determine if CCRecord is installed on your unit, access your encoder's web interface, look for an entry that says *CCRecord* on the left side menu and select it*.* If you are prompted for a license key, the feature is not installed and can be purchased by contacting the EEG sales team.

The recording in and out times for CCRecord files are triggered in real time through one of four GPI switches. The switch number is configurable, to provide maximum flexibility with a variety of encoder module configurations. The switch is used to begin recording on the rising edge, and to end a recording on the falling edge. A new recording can be engaged immediately once the prior recording is ended.

Each recorded file is named based on the ANSI timestamp string representing the beginning of the recording. Files can be stored locally on the unit until downloaded, or automatically transferred with FTP. When recording begins, each file begins counting SMPTE drop-frame time code at a default start time of 01:00:00.00.

Further documentation for this feature may be found at<https://eegent.com/support/resources>

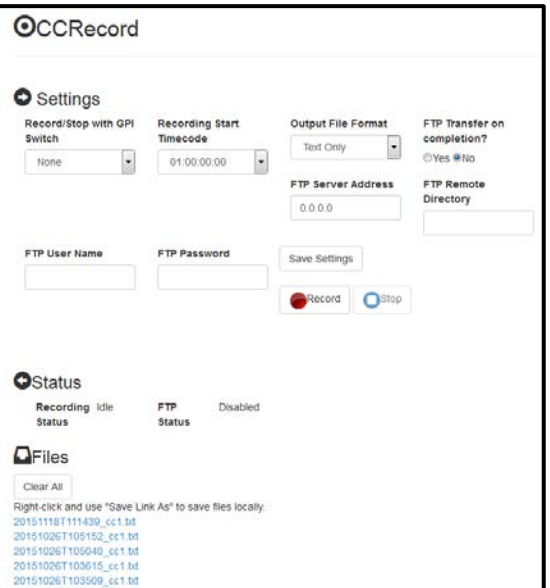

Figure 13: CCRecord Settings on the Web Interface

# <span id="page-21-0"></span>**Caption Uplink to Streaming Media Servers** *(Streaming Module)*

The *Streaming* feature posts real-time caption data to external web services for delivering high-quality webbased closed captioning.

To determine if Streaming is installed on your unit, access your encoder's web interface, look for an entry that says *Streaming* on the left side menu and select it*.* If you are prompted for a license key, the feature is not installed and can be purchased by contacting the EEG sales team.

While the HTTP Streaming Uplink module is active, all closed captions through the encoder will be passed to the streaming server. These captions may be locally inserted to the video through iCap, telnet, or dial-up mechanisms (encoders only), or they may be present on the input video, and originally coded using either real-time/roll-up or offline/pop-on workflows.

Before using the Streaming feature, you will need a stream URL for posting captioning data (example: http://in.videolinq.net/caption), a stream ID or username, and a password.

Further instruction for this feature may be found at<https://eegent.com/support/resources>

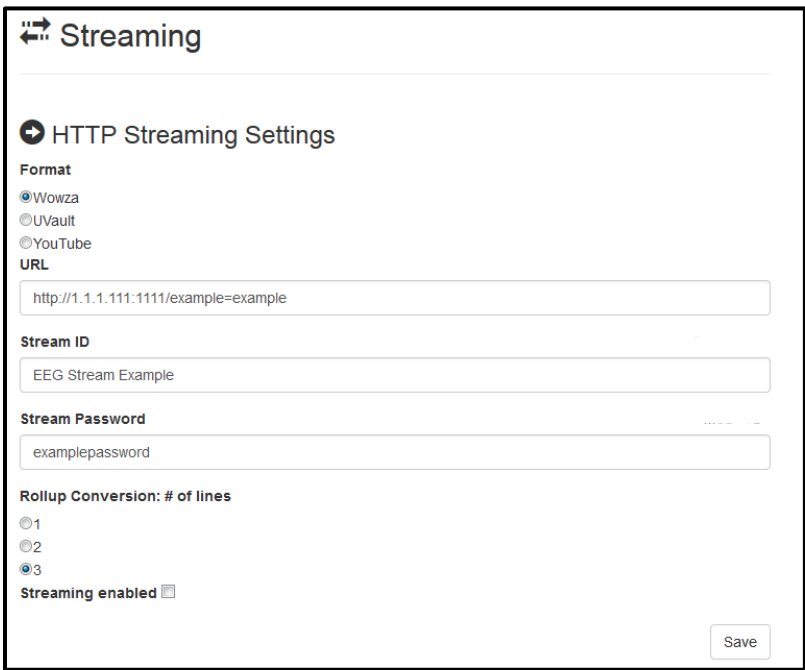

Figure 14: Streaming Settings on the Encoder Web Interface

#### <span id="page-22-0"></span>**Cloning Live Data to Additional Encoders** *(Clone Module)*

The Clone feature re-transmits all control commands and caption data to one or more additional caption encoders. The additional encoders can be connected either through RS-232, or through the Clone TCP/IP interface.

To determine if Clone is installed on your unit, access your encoder's web interface, look for an entry that says *Clone* on the left side menu and select it*.* If you are prompted for a license key, the feature is not installed and can be purchased by contacting the EEG sales team.

The master encoder must have the Clone port optional software installed, and then set up through clone section of the web interface. When any "Clone Server" option is enabled, the encoder will copy commands and data that are received through the dial up modem (MA), iCap, telnet, or RS-232 (P1, plus P2 if it is being used for input and not Clone output). You can also choose to copy these commands to the RS-232 port (Start RS-232).

Further documentation for this feature may be found at<https://eegent.com/support/resources>

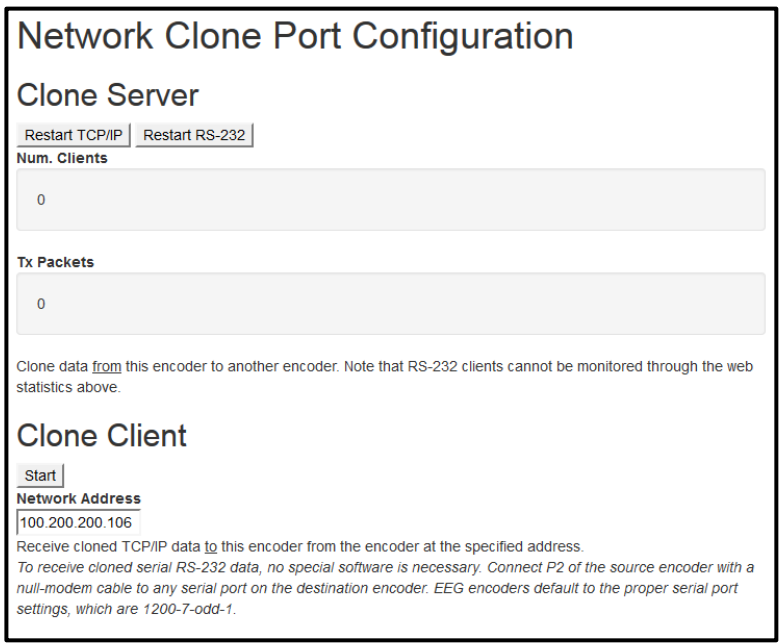

Figure 15: Clone Settings on the Encoder Web Interface

# <span id="page-23-0"></span>**SCTE-104 Trigger Insertion** *(SCTE-104 Module)*

The SCTE-104 module inserts SCTE-104 packets on a user-configurable VANC line, using the 4107 DID/SDID (as per SMPTE 2010).

To determine if SCTE104 Trigger Insertion is installed on your unit, access your encoder's web interface, look for an entry that says *SCTE104 Trigger Insertion* on the left side menu and select it*.* If you are prompted for a license key, the feature is not installed and can be purchased by contacting the EEG sales team.

SCTE-104 messages can either be authored using a built-in preset editor and triggered via GPI (see Figure 13), or can be sent from an external source using the SCTE-104 network protocol over TCP/IP.

Further documentation for this feature may be found at<https://eegent.com/support/resources>

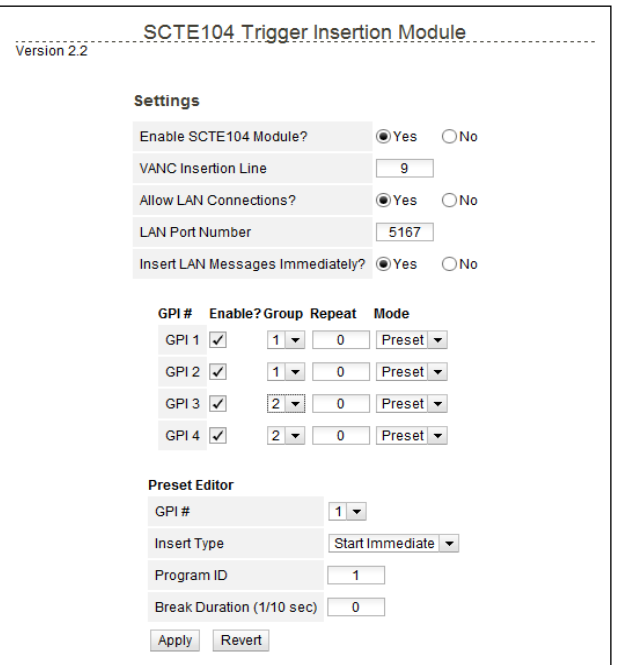

Figure 16: SCTE-104 Settings on the Web Interface

# <span id="page-24-0"></span>**ComCC Backup / Redundancy** *(ComCC Module)*

The ComCC feature is an add-on backup feature that also requires the purchase of an additional piece of equipment (ComCC Card) to be installed inside your encoder. The card features an additional modem connection along with an audio coupler which allows a captioner to connect to your encoder over a phone line through their iCap software in the event of an internet outage on either side.

Your iCap encoder already has a modem built in – so you do not need ComCC to use a modem connection, however, ComCC's audio coupler allows more efficient use of a phone line to communicate to multiple encoders and is a great back-up solution.

To determine if ComCC is installed on your unit, access your encoder's web interface, look for an entry that says *ComCC* on the left side menu and select it*.* If you are prompted for a license key, the feature is not installed and can be purchased by contacting the EEG sales team.

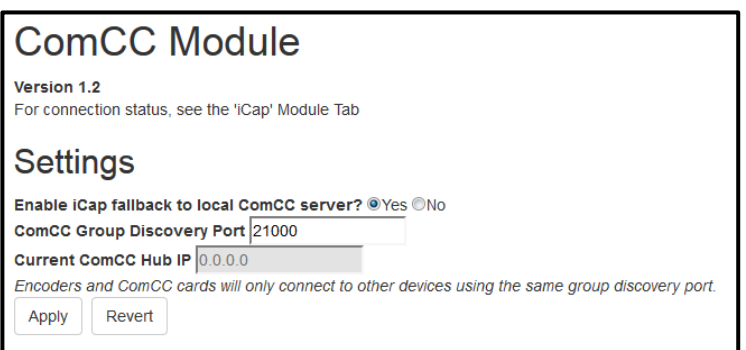

Figure 17: ComCC Settings on the Web Interface

# <span id="page-25-0"></span>**AFD Insertion** *(AFD Module)*

The AFD module encodes and recovers Active Format Descriptors (SMPTE 2016-1-2007). The feature can be used to statically insert any legal AFD code on each video field in HD VANC, or in a privately-defined custom XDS packet in HD or SD. The module provides low-latency dynamic switching between AFD sources, with configurable priority between upstream encoded data, presets, and a simple network automation protocol. An AFD input/output switching matrix allows users to pick desired input sources and produce a single consistent AFD packet for each field of the output signal. Additionally, users have the ability to set code swap rules that enable dynamic mapping from one AFD code at the input to another at the output

To determine if the AFD feature is installed on your unit, access your encoder's web interface, look for an entry that says *AFD* on the left side menu and select it*.* If you are prompted for a license key, the feature is not installed and can be purchased by contacting the EEG sales team.

This feature is ideal for complex broadcast environments requiring continuous AFD data on programming, commercials and interstitials, and more. The switching and data continuity features provide frame-byframe AFD service confidence.

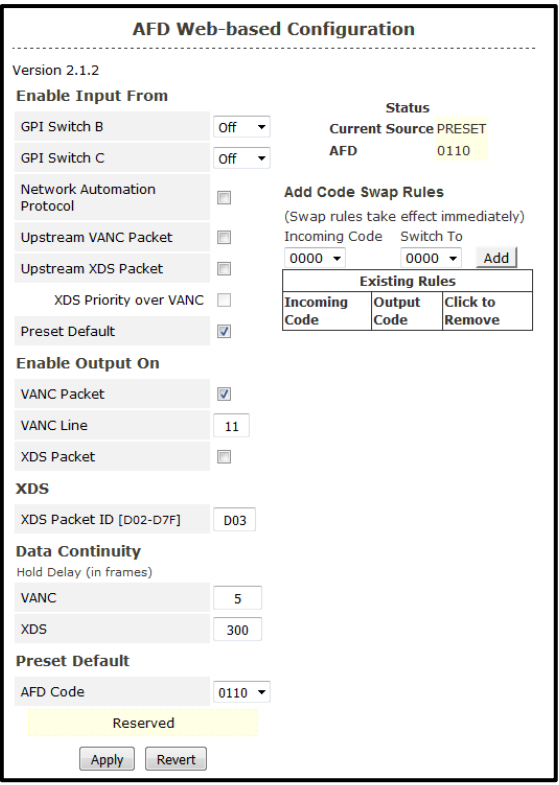

Figure 18: AFD Settings on the Web Interface

# <span id="page-26-0"></span>**XDS Insertion** *(XDS Module)*

Extended Data Services (XDS) is an NTSC Field 2 data channel that provides information to viewers about the program that is being aired. XDS is used to transmit FCC-mandated program ratings to allow viewer V-chip filtering. XDS is a part of the CTA-608 standard for SD broadcasts, and should be included in the 608 compatibility bytes of CTA-708 compliant HD broadcasts. *XDS insertion is typically controlled through a serial connection to an automation server and is compatible with Imagine/Harris, Snell, and EEG's XDS Xpress solution.*

XDS data packets can be loaded into the Encoder's queue with one simple command, and be held for any specified time period. Each individual packet type can be independently set for upstream or local priority, and permanent packets can be stored in Non-Volatile Memory and inserted automatically whenever the Encoder is operating. **A List of XDS commands may be found in the Command Reference section of this manual.**

# <span id="page-26-1"></span>**Caption Decoder** *(Open Caption Display)*

The unit's built-in decoder allows for an open caption output display for monitoring purposes. Captions will not be embedded in the video when the decoder is enabled, rather the decoder output will provide an overlay of captions to a monitor plugged directly into the encoder. Note: to use the decoder feature, you must use the Decoder Output on the rear panel of your encoder. To enable the decoder – navigate to **Decoder > Decoder On.** Font size, color, and opacity may also be controlled in the Decoder Settings section.

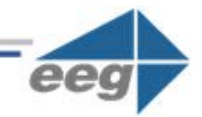

# <span id="page-27-0"></span>**Additional Features**

#### <span id="page-27-1"></span>**Caption Absence Alarm**

The Caption Absence Alarm feature, accessed from the Alarm section of the side menu of the encoder web interface, allows you to set alarms to automatically alert you when caption presence is not detected on the encoder for a certain amount of time. This is a useful feature for monitoring caption activity on your encoder.

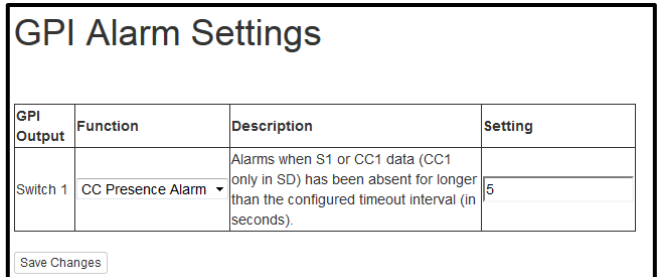

Figure 8: GPI Alarm Settings on the Encoder Web Interface

#### <span id="page-27-2"></span>**Caption Input Blocking**

You can block caption input to your encoder via the following non-relocation GPI functions found in the GPI Settings on your web interface. They are as follows:

- **Modem Lockout:** Blocks caption input from the Modem
- **P2 Lockout:** Blocks caption input from Serial Port 2
- **Force Regen:** Blocks caption input from Modem, P2, and iCap

#### <span id="page-27-3"></span>**Capturing Incoming VANC or 608 Data for Analysis**

You can capture and save VANC data from the master video input to a USB stick for review or troubleshooting. Place a USB stick into the USB port on the front panel of your encoder and navigate to **Utilites > Capture All VANC** from the front panel LCD. Press ENTER to begin downloading the VANC data or CANCEL to exit. To stop capturing VANC data press any front panel key. Depending on the size/type of memory device used, there may be a momentary delay before the device is detected. If you see "Failed: Insert USB Disk", wait a few seconds and try again. For questions about analyzing your VANC data. Please contact our support team at 516-293-7472 or [support@eegent.com](mailto:support@eegent.com)

Copyright © 2018 EEG Enterprises, Inc. 26

All Rights Reserved.

#### <span id="page-28-0"></span>**VANC Readahead**

The HD492 encoder performs many default tasks for the purpose of cleaning up incoming VANC data. These tasks include removing packets that have been marked for deletion, packets that contain illegal embedded black pixels and so on. The delay buffer required to process VANC data in this manner results in a minor latency slightly greater than one half of a video line. The settings found under the VANC Readahead feature will allow you to control the delay buffer. To disable the advanced VANC processing features in cases where they are not required navigate to **System Setup > VANC Readahead** from the front panel LCD and select the "¼ Line" option.

#### <span id="page-28-1"></span>**Decoder Output Video Blanking**

The Video Blanking feature creates a secondary blank (black) decoder output with open captions displayed in addition to the master output of captioned video. Blanking requires video input on the master in of the unit to operate and provides open captions over black video on the Aux Mon output (Decoder Output) only. Turn Video Blanking on/off by navigating to **Decoder Setup > Blank Output** from the front panel LCD.

#### <span id="page-28-2"></span>**Black 1080i Video Generation**

The Black 1080i Video Generation feature creates a high definition black video on all outputs with closed captions displayed (open captions will display on the decoder output). This feature requires no video input to the unit as it is intended to serve users who do not have a video source and only seek to output closed captions over black screen. To provide audio reference to a remote captioner in this scenario, the HD492 accepts AES digital or analog audio through the rear panel XLR connector which is configurable from the LCD control on the front panel. Turn Black 1080i Video Generation on/off by navigating to **Utilities > Generate 1080i** from the front panel LCD. When the feature is active a "Gen: 1080i60" indicator will display on the front panel LCD home screen.

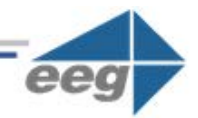

# <span id="page-29-0"></span>**Hardware Reference**

# <span id="page-29-1"></span>**Front Panel**

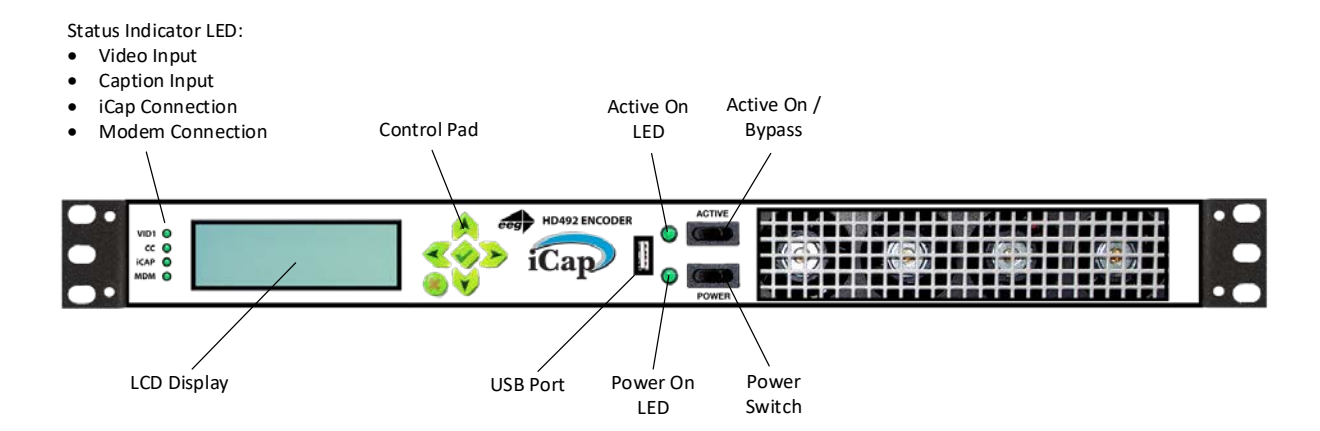

- **Power Switch** There is one power switch on the rear panel for each power cable connected to the unit.
- **Power On LED** There is one power LED for each power supply connection provided with the unit
- **Active** Toggles the Encoder between active operations and Relay Bypass mode. In Relay Bypass mode, the signal at the master video input is routed directly through to the master video output, while the signal at the auxiliary video input is routed directly through to the auxiliary video output. Video output 2 is inactive.
- Active On LED The Active On LED will light green when the unit is in active operating mode. The LED will turn off when the Encoder is in Relay Bypass mode.
- **LCD Screen** The LCD Screen provides access to the unit's front panel configuration menu. Status information is displayed when the menu is not in use. Press the "check mark" button to enter the menu at any time.

**Control Pad** The Control Pad provides menu navigation for the front panel configuration menus. The control pad buttons are: **ENTER** (marked by a check), **CANCEL**  (marked by an 'X'), **LEFT, RIGHT, UP,** and **DOWN. USB Port** The front panel USB port provides firmware upgrade capability via a flash memory device. Updates can be applied through the USB port as well as the web interface. See *Updating Your iCap Encoder* section on page 5 to learn more.

#### <span id="page-30-0"></span>**Rear Panel**

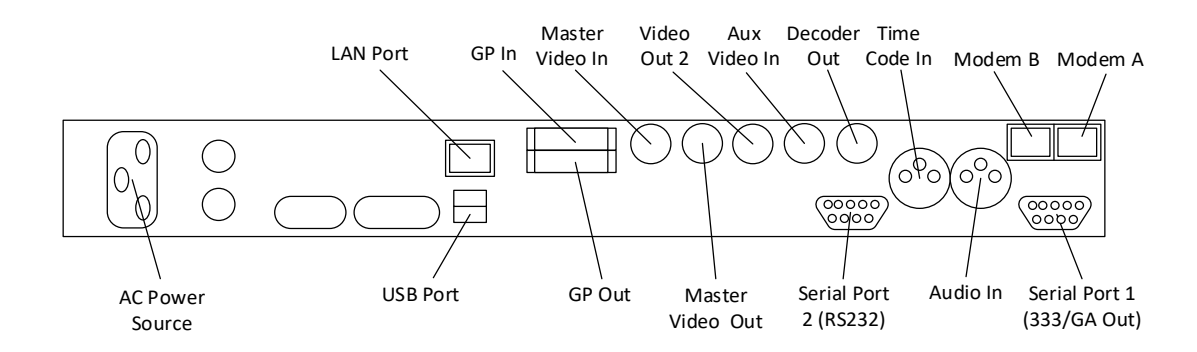

- **Primary AC Power** AC power input, 120 240 V, 50-60 Hz tolerant. Connects to the unit's AC power source.
- **Master Video In** Input for program video source can use 3G-SDI, HD-SDI, or SD-SDI
- **Master Video Out** Relay-bypass protected primary video output.
- **Video Out 2** Non relay-bypass protected copy of the primary video output signal.
- **Decoder Out** If dual video encode is on then this acts as secondary video output otherwise it outputs open caption data for monitoring.
- **Aux Video In** The Aux Video In can be used as a source of caption data when connected to a captioned HD-SDI or SD-SDI video source. Caption data from the Aux Video In will be up-converted or down-converted as necessary for encoding to the Master Video signal. If caption data is present at both the Master Video In and the Aux Video In, the signal with HD data will take precedence. See Applications section for more complicated bridging options.
- **Modem** Standard RJ-11 port. Connect to a phone line to enable dial-up captioning. Modem A is installed in the unit; Modem B is an add-on option.

29 Copyright © 2018 EEG Enterprises, Inc. All Rights Reserved.

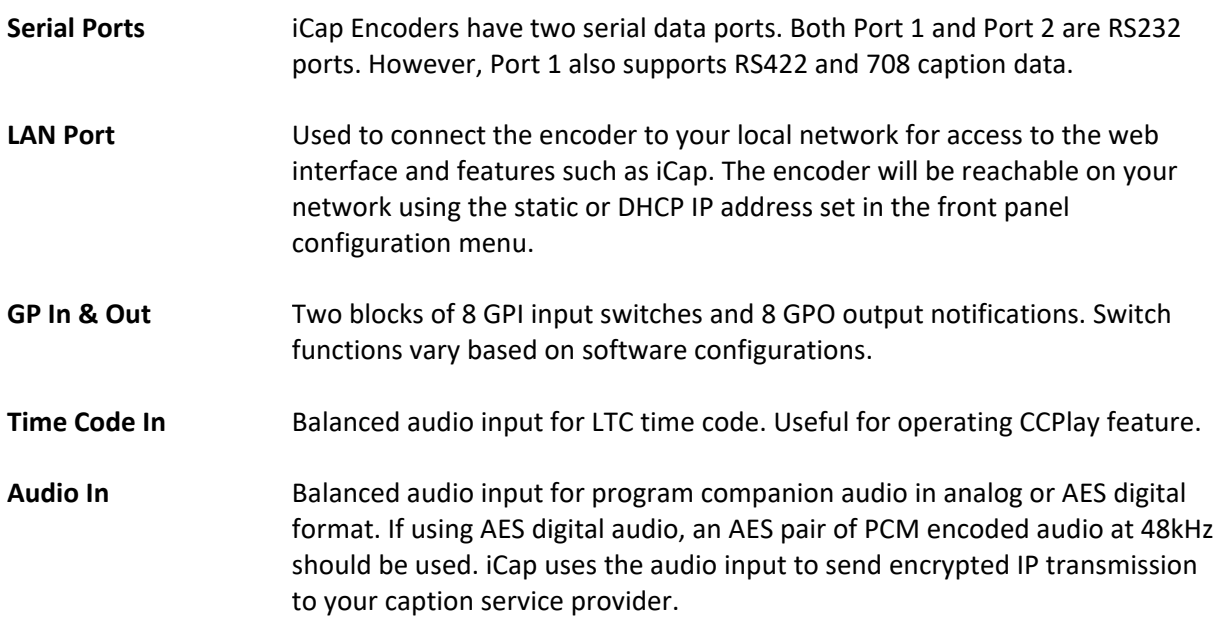

#### <span id="page-32-0"></span>**GPIO Pinout / Wiring Detail**

The GPIO pins are located on the two 16-pin connectors on the rear panel of the unit. The top connector is used for the GPI switches and the bottom is used for the GPO switches, with the pins numbered in the following manner on each connector:

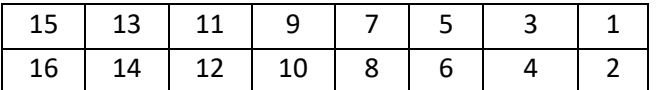

#### **GPI Pin Assignments**

The GPIs use the upper 16-pin connector, which mates to a female IDC-16 connector. The pin assignments are given in the table below:

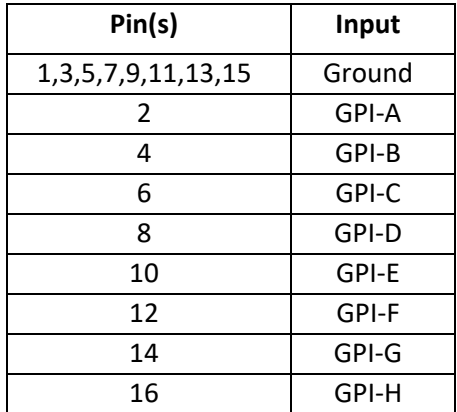

#### **GPO Pin Assignments**

The GPIs use the upper 16-pin connector, which mates to a female IDC-16 connector. The pin assignments are given in the table below:

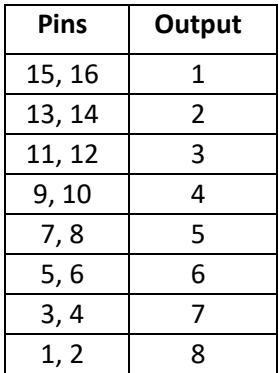

#### **GPIO Switch Functions**

GPI triggers can be used to automatically perform tasks related to various encoder functions including caption display relocation (to avoid blocking emergency emergency information, news crawls, or other important graphics). Default GPI function mappings are defined below. Settings can be changed from the Main tab of the encoder web interface – the dropdown menu for each GPI will offer various options for caption relocation.

#### **GPI-A: Force 608 Up-conversion**

Activating this function causes upconverted 608 caption data from the SD video input to be encoded onto the HD video outputs, even in the presence of upstream captioning on the HD input. Locally input data will still override the upstream 608 data, but all upstream VANC caption data will be ignored.

#### **GPI-B: Modem Lockout**

Activating this function disables the dial-up modem for data input. The modem will still answer calls, but users will not be able to enter caption data. If a modem user is entering data, and then this switch is closed, the modem user will be cut off from entering more data

#### **GPI-C: Port 2 Lockout**

Activating this function disables P2 for data input. Users connected to P2 will not be able to enter any caption data, and if a user is inputting data and then the switch is closed, the serial port user will be cut off from entering more data.

#### **GPI-D: Force Regeneration**

Activating this function causes all locally input caption data to be ignored. Upstream caption data will be regenerated as if no local caption modes were active.

#### **GPI-E through GPI-H: Unused**

The default GPO function mappings are defined as follows:

#### **GPO-3: iCap™ Server Connection**

If iCap is active on your encoder, checking **Monitor connection on GPO-3** on the iCap configuration page will cause GPO-3 to close when your encoder has a valid connection to an iCap server, and open when iCap™ is not connected.

#### **GPO-4: CC1/S1 Activity**

If iCap is active on your encoder, checking **Monitor S1 activity on GPO-4** on the iCap configuration page will cause GPO-4 to close when your encoder is receiving real-time caption data for CC1/S1 through iCap™, and open when the iCap connection is idle.

#### **Other GPOs: No functionality currently defined**

Copyright © 2018 EEG Enterprises, Inc. 32

All Rights Reserved.

# <span id="page-34-0"></span>**RS-232 / RS-422 Connection Detail**

Both Serial ports 1 and 2 use DB-9 connectors. Only serial port 1 supports RS-422 and RS-422 Sony. See the following PIN assignments:

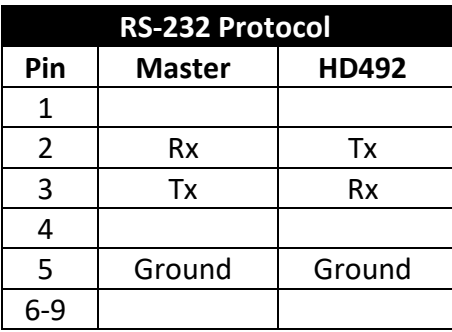

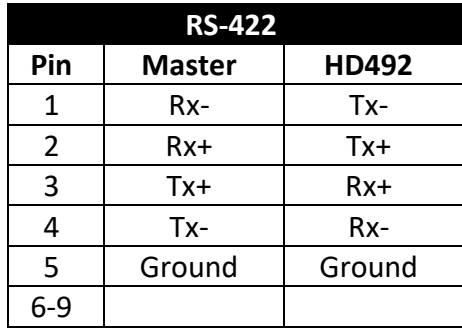

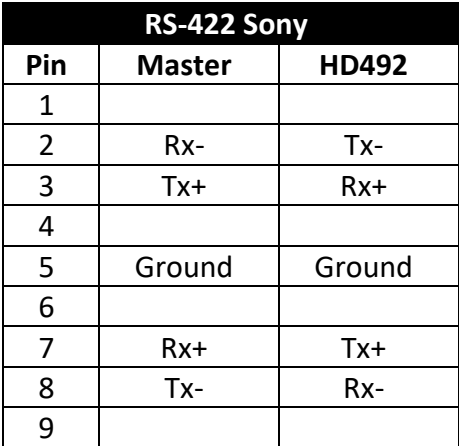

33 Copyright © 2018 EEG Enterprises, Inc. All Rights Reserved.

# 5 - (4) 6

**DB-9 Female connector pinout on rear of HD492 encoder:**

These ports can be connected directly to a standard PC serial port with a 9-pin, three wire straight serial cable. A "null modem" cable MAY NOT be used for this purpose since it will reverse the connections of pins 2 and 3. Null Modem cable may be used only when the intent is to connect two encoders together via the serial port (see *Cloning* on page 17).

# <span id="page-36-0"></span>**Encoder Specs**

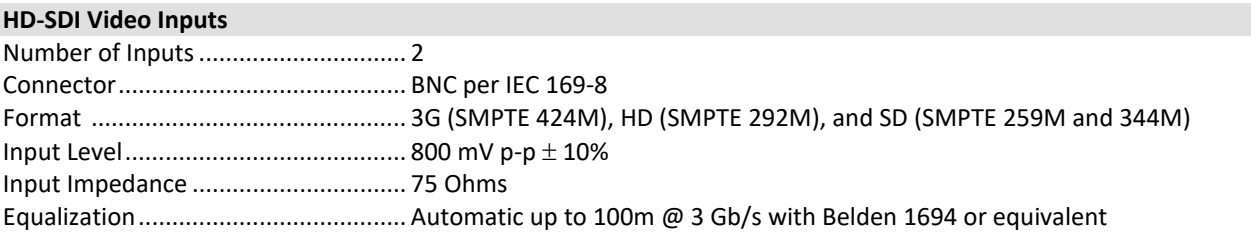

#### **HD-SDI Video Outputs**

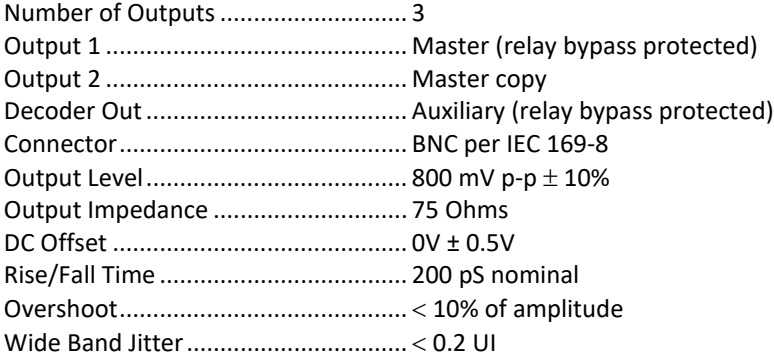

#### **DATA PORTS**

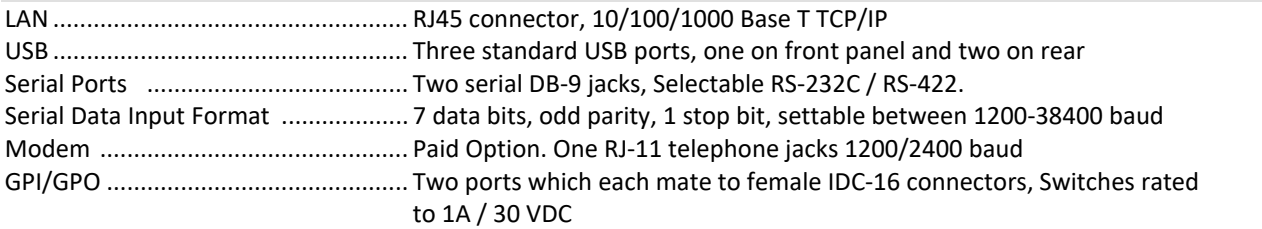

#### **AUDIO PORTS**

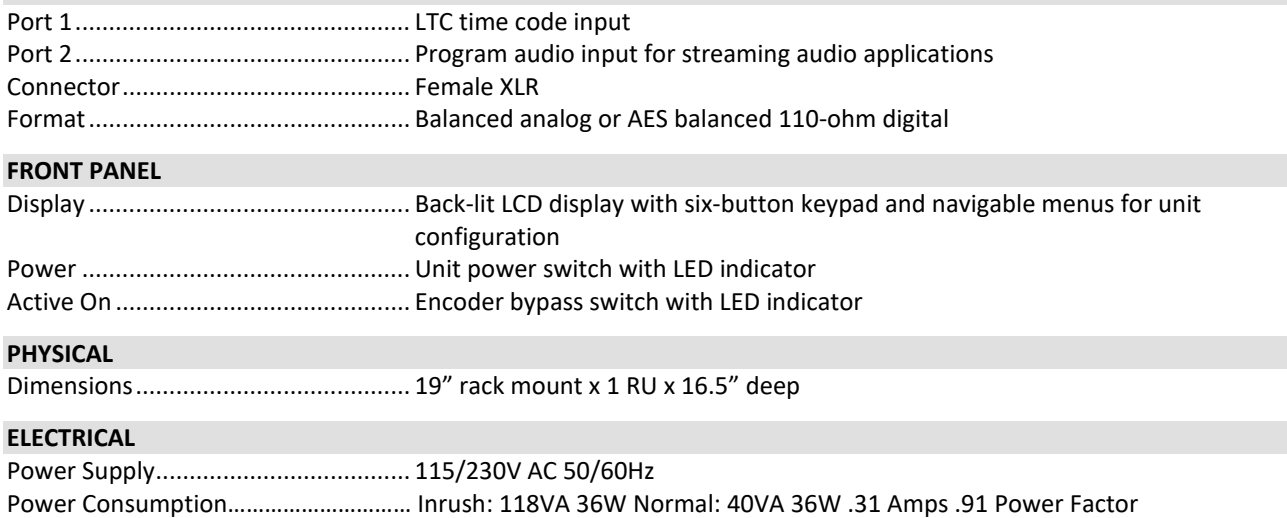

35 Copyright © 2018 EEG Enterprises, Inc. All Rights Reserved.

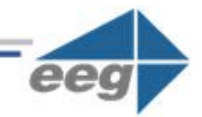

# <span id="page-37-0"></span>**Developer Features**

#### <span id="page-37-1"></span>**Encoder Command Concept**

Encoder Commands allow you to communicate with and control the operation of your encoder either manually or through your custom written software that contains any combination of the commands detailed in this section. All commands begin with a leading control code of <CTRL+A> *or the ASCII hex code 01* for developers writing software. All commands must end with a carriage return (the <ENTER> key on a keyboard *or 0D in ASCII hex*). For manual entry of commands, the three following methods may be used. A Full Command Reference may be found at the end of this section.

**Telnet:** Commands may be entered through a telnet connection to your encoder only after you've enabled a telnet connection through your encoders web interface (select Telnet from the side menu)

**Web Terminal:** The Command Terminal is found on the web interface of your encoder (select *Terminal* from the side menu). This emulates the serial port interface to your encoder and allows you to enter commands directly from your encoders web interface (see figure 19).

**RS-232:** Commands may be entered through an RS-232 connection to your encoder. Default settings on the encoder allow entry through RS-232 right out of the box.

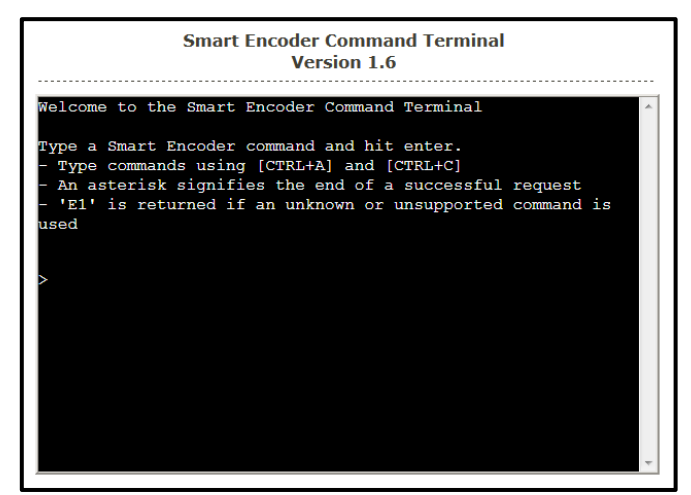

Figure 9: Command Terminal on the Encoder Web Interface

Copyright © 2018 EEG Enterprises, Inc. 36

#### <span id="page-38-0"></span>**Startup Settings**

The Startup Settings Editor enables entry of Encoder commands that will run every time the encoder starts up. Use Startup Settings whenever you want a setting to be "sticky"; settings entered through the Web Terminal or the serial port only are not sticky and will revert to defaults when the encoder is power-cycled. Startup Settings can be accessed via the encoder web interface by selecting *Startup Settings* from the side menu.

To use the Startup Settings editor, type any Smart Encoder command into the command box. *Omit the <CTRL+A> character entirely as this character is implied at the beginning of each line*. To add additional commands, press the '+' button and more lines will appear.

When you have entered commands for all the settings that you want to make sticky, click Update Startup Settings. The configuration changes will take the next time the encoder starts up.

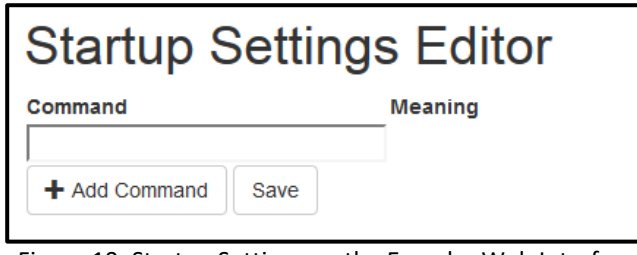

Figure 10: Startup Settings on the Encoder Web Interface

# <span id="page-39-0"></span>**Command Reference**

#### **Local Entry Modes**

Regeneration Mode: Regenerate Upstream VANC **<CTRL+A>! [ON/OFF] <ENTER>** Ignore Upstream Caption Channel **<CTRL+A>6 Channel <ENTER>** Return Upstream Caption Channel **<CTRL+A>7 Channel <ENTER>** End PassThru Mode **CTRL+C>** End RealTime Mode **CTRL+C>** 

#### **HD Output Types**

HD VANC Insertion: VANC Insertion Disabled **<CTRL+A># OFF <ENTER>** VANC Insertion Enabled **<CTRL+A># ON <ENTER>** 333 Serial Output: 333 Output Manual configure **<CTRL+A>f 333 <ENTER>.** GA Serial Output: GA Serial Output **CTRL+A>f ga <ENTER>.** 

# Begin PassThru Mode **<CTRL+A>3 [Pairing] [Field] <ENTER>** Begin RealTime Mode **<CTRL+A>2 [Channel] [Rollup] [bBase] <ENTER>**

VANC Line Change **<CTRL+A>f 334 [Line] <ENTER>** VANC No 333 Detection **<CTRL+A>f vanc [Line] <ENTER>**

# XDS Entry:

**XDS Insertion** 

#### XDS Packet:

Enable XDS Entry **<CTRL+A>O XDS O <ENTER>** Load XDS Packet **<CTRL+A>P Packet Duration Content [Priority] <ENTER>** Sample XDS entries **<CTRL+A>P 103 –1 {Evening News} <ENTER> <CTRL+A>P 105 00.30.00 4844 <ENTER>**

Load Default XDS Packet **<CTRL+A>P LPacket Duration Content [Holdoff] <ENTER>** Sample XDS entries **<CTRL+A>P L105 –1 4840 <ENTER>** Load NVM XDS packet **<CTRL+A>w <CTRL+A>P Packet -1 Content <ENTER>**

#### **URL Encoding**

Message Input:

End Message Input **CTRL+C>** 

End Set Output Queue **<CTRL+C>** Display Output Queue **<CTRL+A>B <ENTER>**

#### **Encoder Status Commands**

Status Commands: Report Identification **<CTRL+A>? <ENTER>** Recovery Status **<CTRL+A>A <ENTER>** SD Video Presence **<CTRL+A>b <ENTER>** Report Switch Setting **CTRL+A>S <ENTER>** End Monitoring **CTRL+C>** 

Report XDS Queue **<CTRL+A>e [Packet] <ENTER>** Delete XDS Packet **<CTRL+A>P Packet <ENTER>** Block Upstream XDS **<CTRL+A>T -Class00 <ENTER>** End Blocking **<CTRL+A>T Class00 <ENTER>** End Blocking Example **<CTRL+A>T –0100 <ENTER>**

Begin Message Input **<CTRL+A>0 Title [Channel] [Repeat] [K/D] [O/H] [N/L] <ENTER>** Transmission Delay **<CTRL+B> Delay (delay in seconds)** Message Input Example **<CTRL+A>0 EEG\_URL T2 3 D O N <ENTER> EEG on the Web <ENTER> <http://www.eeg.tv>[t:p][C510]<ENTER> <CTRL+C>**  Output Message **<CTRL+A>1 Title [Channel] [Repeat] [K/D] [O/H] [N/L] <ENTER>** Remove Message from Queue **<CTRL+A>4 Title [K/D] <ENTER>** Display Message Status **<CTRL+A>9 [Channel] <ENTER>** Begin Set Output Queue **<CTRL+A>8 [Channel] <ENTER>**

Report Port Activity **<CTRL+A>O <ENTER>** Modem Status **<CTRL+A>+ [Modem] <ENTER>** Monitor Line 21 **<CTRL+A>5 [Channel] [I/O] <ENTER>**